# **ΟΔΗΓΙΕΣ ΧΡΗΣΗΣ ΠΡΟΣ ΛΕΙΤΟΥΡΓΟΥΣ ΓΡΑΜΜΑΤΕΙΑΣ ΓΙΑ THN ΥΠΟΒΟΛΗ ΤΩΝ ΑΔΕΙΩΝ ΑΣΘΕΝΕΙΑΣ ΣΤΟ ΣΥΣΤΗΜΑ ΕΚΠΑΙΔΕΥΤΙΚΟΥ ΠΡΟΓΡΑΜΜΑΤΙΣΜΟΥ (ΣΕΠ)**

**ΜΟΝΑΔΑ ΤΠΕ**

**ΥΠΟΥΡΓΕΙΟ ΠΑΙΔΕΙΑΣ ΚΑΙ ΠΟΛΙΤΙΣΜΟΥ**

#### **Υποβολή Αδειών Ασθενείας στο σύστημα ΣΕΠ**

Οι άδειες ασθενείας (πιστοποιημένες και μη πιστοποιημένες) θα υποβάλλονται στο σύστημα ΣΕΠ από εξουσιοδοτημένους λειτουργούς στη Γραμματεία του σχολείου και θα εξετάζονται μέσω του συστήματος από τη Διεύθυνση του σχολείου. Για την υποβολή μιας άδειας ασθενείας, θα πρέπει να ακολουθηθούν τα πιο κάτω βήματα:

- **1. Σύνδεση με το σύστημα ΣΕΠ:** Για την καταχώριση των αδειών ασθενείας, θα πρέπει να συνδεθείτε με το σύστημα, χρησιμοποιώντας τα στοιχεία πρόσβασης ΣΕΠ (όνομα χρήστη και κωδικό πρόσβασης) του σχολείου. Η σύνδεση με το σύστημα γίνεται στη διεύθυνση [https://sep.dias.ac.cy/Account/Login.aspx.](https://sep.dias.ac.cy/Account/Login.aspx)
- **2. Επιλογή Λειτουργίας για Καταχώριση Αδειών Ασθενείας:** Με την εισαγωγή σας στο σύστημα, θα πρέπει κάτω από το μενού *«Κύριες Λειτουργίες»* να επιλέξετε τη λειτουργία για *«Καταχώριση Αδειών Ασθενείας / Έκτακτων Απουσιών»*, όπως φαίνεται πιο κάτω:

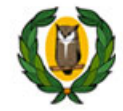

### Υπουργείο Παιδείας και Πολιτισμού Σύστημα Εκπαιδευτικού Προγραμματισμού

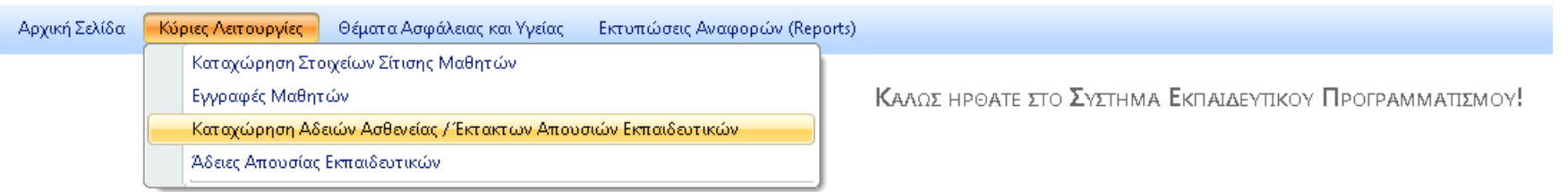

## **Εικόνα 1 – Επιλογή Λειτουργίας για Καταχώριση Αδειών Ασθενείας**

Επιλέγοντας αυτή τη λειτουργία, θα παρουσιαστεί η οθόνη που ακολουθεί (βλ. Εικόνα 2), στην οποία φαίνονται όλες οι άδειες ασθενείας που έχουν καταχωρηθεί μέχρι στιγμής (την πρώτη φορά που θα χρησιμοποιήσετε αυτή τη λειτουργία, δεν θα υπάρχει οποιαδήποτε άδεια).

Για κάθε άδεια ασθενείας θα μπορείτε να βλέπετε τα στοιχεία του/της εκπαιδευτικού όπως π.χ. αρ. φακ. (ΠΜΠ), ονοματεπώνυμο, θέση, όπως επίσης και στοιχεία για την άδεια (ημερομηνίες άδειας, σύνολο ημερών άδειας, κ.ά.).

*Σημειώνεται ότι εάν ένας/μία εκπαιδευτικός του σχολείου σας είναι τοποθετημένος/η και σε άλλα σχολεία, θα μπορείτε να βλέπετε τις άδειες ασθενείας που έχουν καταχωρηθεί για το/τη συγκεκριμένο/η εκπαιδευτικό από άλλα σχολεία. Τέτοιες καταχωρίσεις θα υποδεικνύονται με κόκκινο χρώμα και θα υπάρχει δυνατότητα να δηλώσετε κατά πόσο ο/η εκπαιδευτικός απουσίαζε και από το σχολείο σας.*

**3. Καταχώριση Νέας Άδειας Ασθενείας ή Διόρθωση υφιστάμενης:** Από αυτή την οθόνη, μπορείτε να καταχωρίσετε μια νέα άδεια ασθενείας ή να συμπληρώσετε / διορθώσετε στοιχεία μιας άδειας που έχει ήδη καταχωρηθεί (π.χ. για να δηλώσετε εάν ένα πιστοποιητικό που εκκρεμούσε, έχει προσκομιστεί στο σχολείο).

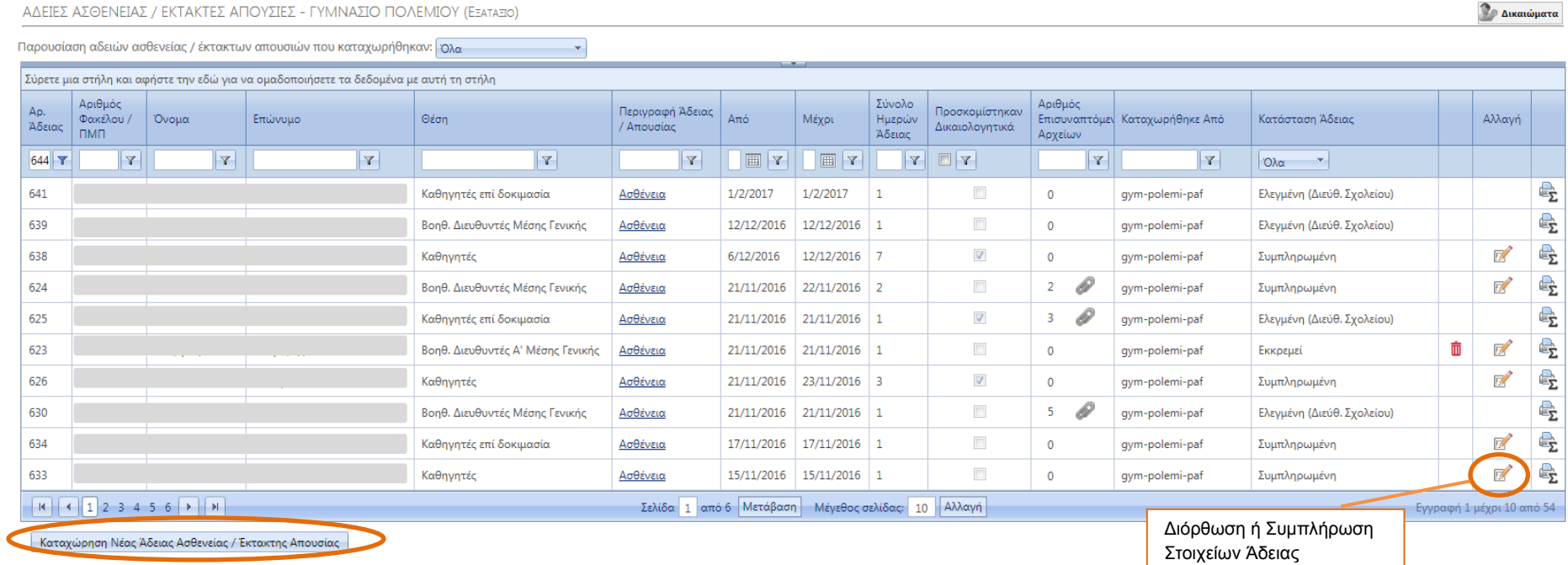

#### **Εικόνα 2 - Καταχώριση Νέας Άδειας ή Διόρθωση Υφιστάμενης**

Για την καταχώριση νέας άδειας ασθενείας, θα πρέπει να επιλέξετε το κουμπί για *«Καταχώριση Νέας Άδειας Ασθενείας/Έκτακτης Απουσίας»*, που βρίσκεται κάτω αριστερά, όπως φαίνεται πιο πάνω.

Για τη διόρθωση ή συμπλήρωση μιας υφιστάμενης εγγραφής/άδειας ασθενείας, θα πρέπει να κάνετε κλικ στο εικονίδιο (*edit*) που βρίσκεται στην τελευταία στήλη (*«Αλλαγή»*) για τη συγκεκριμένη άδεια που θέλετε να αλλάξετε. (Οι άδειες που δεν έχουν το εικονίδιο "*edit"* είναι αυτές οι οποίες έχουν ήδη ελεγχθεί από τη Διεύθυνση του σχολείου οπόταν δεν υπάρχει δυνατότητα περαιτέρω επεξεργασίας).

Και στις δύο περιπτώσεις, θα εμφανιστεί η φόρμα συμπλήρωσης της άδειας ασθενείας, όπως φαίνεται πιο κάτω. Στην περίπτωση καταχώρισης νέας άδειας ασθενείας η φόρμα θα είναι άδεια. Στην περίπτωση διόρθωσης μιας υφιστάμενης άδειας, η φόρμα θα είναι συμπληρωμένη.

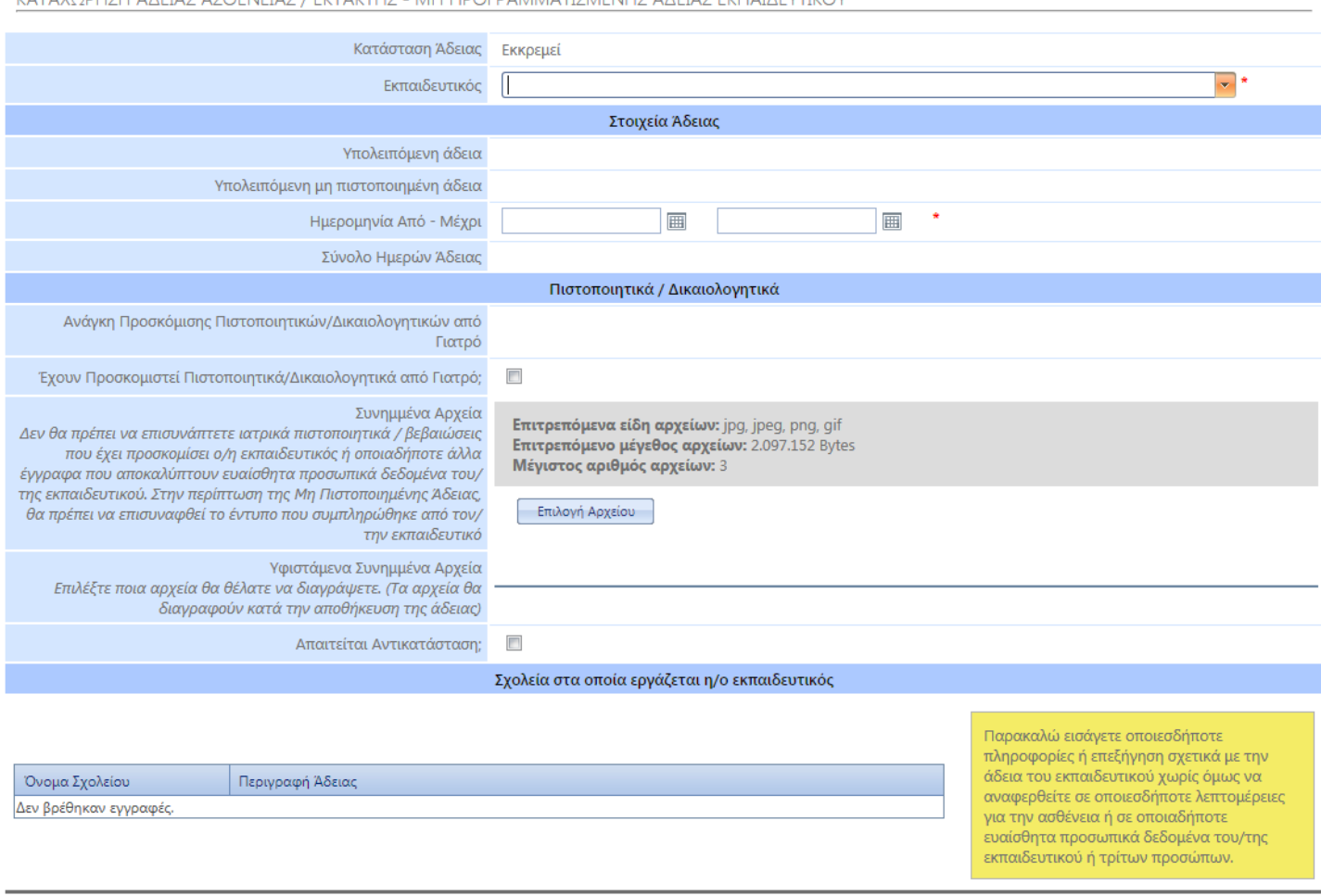

ΚΑΤΑΧΟΡΗΣΗ ΑΛΕΊΑΣ ΑΣΘΕΝΕΊΑΣ / ΕΚΤΑΚΤΗΣ - ΜΗ ΠΡΟΓΡΑΜΜΑΤΙΣΜΕΝΗΣ ΑΛΕΊΑΣ ΕΚΠΑΙΛΕΥΤΙΚΟΥ

Επιστροφή στον πίνακα χωρίς αποθήκευση των αλλαγών

Αποθήκευση Στοιχείων Άδειας | Οριστική Υποβολή Άδειας

**Εικόνα 3 - Οθόνη Καταχώρισης Στοιχείων Άδειας Ασθενείας** 

Σε αυτή την οθόνη , θα πρέπει να συμπληρωθούν τα ακόλουθα:

- **Εκπαιδευτικός** Θα πρέπει να επιλέξετε τον/την εκπαιδευτικό για τον/την οποίο/α καταχωρείτε την άδεια, από τη λίστα των εκπαιδευτικών του σχολείου. Επιλέγοντάς τον/την, θα εμφανιστούν στην οθόνη, πληροφορίες για το υπόλοιπο της άδειας ασθενείας του/της, από την ετήσια άδεια ασθενείας που δικαιούται.
- **Ημερομηνία από** Θα πρέπει από το ημερολόγιο να επιλέξετε την πρώτη μέρα που θα απουσιάζει ο/η εκπαιδευτικός.
- **Ημερομηνία μέχρι** Θα πρέπει από το ημερολόγιο να επιλέξετε την τελευταία μέρα που θα απουσιάζει ο/η εκπαιδευτικός.

## **Ανάγκη Προσκόμισης Ιατρικού Πιστοποιητικού / Δικαιολογητικού**

Σε αυτό το σημείο, το σύστημα, λαμβάνοντας υπόψη τους κανονισμούς περί χορήγησης αδειών, σας υποδεικνύει κατά πόσο η προσκόμιση δικαιολογητικού από τον/την εκπαιδευτικό είναι απαραίτητη. Σύμφωνα με τους κανονισμούς, πιστοποιητικό είναι απαραίτητο όταν η άδεια προηγείται ή ακολουθεί Σαββατοκύριακο, δημόσια ή θρησκευτική αργία ή εάν η άδεια είναι για 3 ή περισσότερες μέρες. Το πεδίο αυτό είναι ενημερωτικό. Νοείται ότι ο/η εκπαιδευτικός μπορεί να προσκομίσει πιστοποιητικό και στις περιπτώσεις που δεν απαιτείται από τους κανονισμούς.

**Έχει Προσκομιστεί Ιατρικό Πιστοποιητικό/Δικαιολογητικό;**

Σε αυτό το πεδίο θα πρέπει να δηλώσετε κατά πόσο ο/η εκπαιδευτικός έχει φέρει στο σχολείο τα απαραίτητα πιστοποιητικά / δικαιολογητικά για την απουσία του/της, κάνοντας κλικ στο ανάλογο κουτάκι.

- **Περιγραφή Πιστοποιητικού / Δικαιολογητικού (Προαιρετικό Πεδίο)** Σε αυτό το πεδίο, εάν έχουν προσκομιστεί τα δικαιολογητικά, θα μπορείτε να δώσετε μια σύντομη περιγραφή του δικαιολογητικού που έχει προσκομιστεί. Π.χ. «Πιστοποιητικό από γιατρό» χωρίς να αναφερθείτε σε οποιεσδήποτε λεπτομέρειες για την ασθένεια ή σε οποιαδήποτε ευαίσθητα προσωπικά δεδομένα του/της εκπαιδευτικού ή τρίτων προσώπων. Η συμπλήρωση αυτού του πεδίου δεν είναι υποχρεωτική.
- **Συνημμένα Αρχεία** Σε αυτό το πεδίο, θα πρέπει να ανεβάσετε στο σύστημα (upload) πιστοποιητικά που έχει προσκομίσει ο/η εκπαιδευτικός (π.χ. το έντυπο Μη Πιστοποιημένης Άδειας), κάνοντας κλικ στο κουμπί *«Επιλογή Αρχείου»*. Δεν θα πρέπει να επισυνάπτετε στο σύστημα ιατρικά πιστοποιητικά / βεβαιώσεις που έχει προσκομίσει ο/η εκπαιδευτικός ή οποιαδήποτε άλλα έγγραφα που αποκαλύπτουν ευαίσθητα προσωπικά δεδομένα του/της εκπαιδευτικού ή τρίτων προσώπων.
- **Απαιτείται Αντικατάσταση;**  Σε αυτό το πεδίο, θα πρέπει να δηλώσετε κατά πόσο απαιτείται αντικατάσταση του/της εκπαιδευτικού. Η αντικατάσταση απαιτείται, αν η άδεια ασθενείας του/της εκπαιδευτικού θα είναι περισσότερη από 3 μέρες.

Στο κάτω μέρος της φόρμας, παρουσιάζεται το σχολείο/σχολεία στα οποία βρίσκεται τοποθετημένος/η ο/η εκπαιδευτικός και θα πρέπει να δώσετε κάποιες πληροφορίες για την άδεια του εκπαιδευτικού στον χώρο δίπλα από το όνομα του σχολείου σας, ως εξής:

o **Περιγραφή Άδειας** – Σε αυτό το πεδίο θα πρέπει με συντομία να δώσετε τον λόγο απουσίας του/της εκπαιδευτικού (π.χ. άδεια ασθενείας, μη-πιστοποιημένη άδεια, κλπ) χωρίς να αναφέρεστε σε λεπτομέρειες της ασθένειας ή σε οποιαδήποτε άλλα ευαίσθητα προσωπικά δεδομένα του/της εκπαιδευτικού ή τρίτων προσώπων.

 **Κατάσταση Άδειας** – Αυτό το πεδίο παρουσιάζεται στην αρχή της φόρμας και συμπληρώνεται αυτόματα από το σύστημα. Σκοπό έχει να σας πληροφορήσει σε ποια κατάσταση ή στάδιο βρίσκεται η καταχώρηση μιας άδειας.

Υπάρχουν τα ακόλουθα τρία στάδια στα οποία μπορεί να βρίσκεται μία άδεια ασθενείας:

1. Εκκρεμεί: Η άδεια ασθενείας έχει καταχωρηθεί αλλά εκκρεμεί η συμπλήρωση κάποιων στοιχείων.

2. Συμπληρωμένη: Η άδεια ασθενείας έχει καταχωρηθεί και όλα τα στοιχεία που απαιτούνται είναι συμπληρωμένα.

3. Ελεγμένη: Η άδεια ασθενείας είναι συμπληρωμένη και έχει ελεγχθεί από τη Διεύθυνση του σχολείου.

- Μόλις καταχωρηθεί μία άδεια ασθενείας, μπαίνει αυτόματα σε κατάσταση *«Εκκρεμεί»*.
- Εάν η άδεια απαιτεί προσκόμιση πιστοποιητικού (δηλαδή δεν είναι μη πιστοποιημένη άδεια λόγω του ότι ακολουθεί ή προηγείται αργίας ή Σαββατοκύριακου ή η διάρκεια της άδειας ασθενείας είναι >= από 3 μέρες) τότε η άδεια παραμένει σε κατάσταση *«Εκκρεμεί»* μέχρι να προσκομιστεί το πιστοποιητικό στο σχολείο και να δηλωθεί στο ανάλογο πεδίο ότι προσκομίστηκε. Σε αυτή την περίπτωση ενεργοποιείται το κουμπί Οριστικής Υποβολής και υποβάλλοντας την άδεια, η κατάστασή της αλλάζει σε *«Συμπληρωμένη»*.
- Εάν η άδεια δεν απαιτεί προσκόμιση πιστοποιητικού (δηλαδή δεν ακολουθεί ή δεν προηγείται αργία ή Σαββατοκύριακο ή η διάρκεια της άδειας ασθενείας είναι < από 3 μέρες) τότε με την Οριστική Υποβολή, η κατάσταση της άδειας αλλάζει από *«Εκκρεμεί»* σε *«Συμπληρωμένη»*.
- Όταν η άδεια εξετασθεί από τη Διεύθυνση του σχολείου μέσα από το ΣΕΠ, τότε η κατάσταση της άδειας αλλάζει σε *«Ελεγμένη (Διεύθ. Σχολείου»* και τότε δεν θα είναι δυνατή η περαιτέρω επεξεργασία / συμπλήρωση της συγκεκριμένης άδειας ασθενείας*.*

## Στην πιο κάτω εικόνα, φαίνεται η συμπληρωμένη φόρμα άδειας ασθενείας πριν από την υποβολή της.

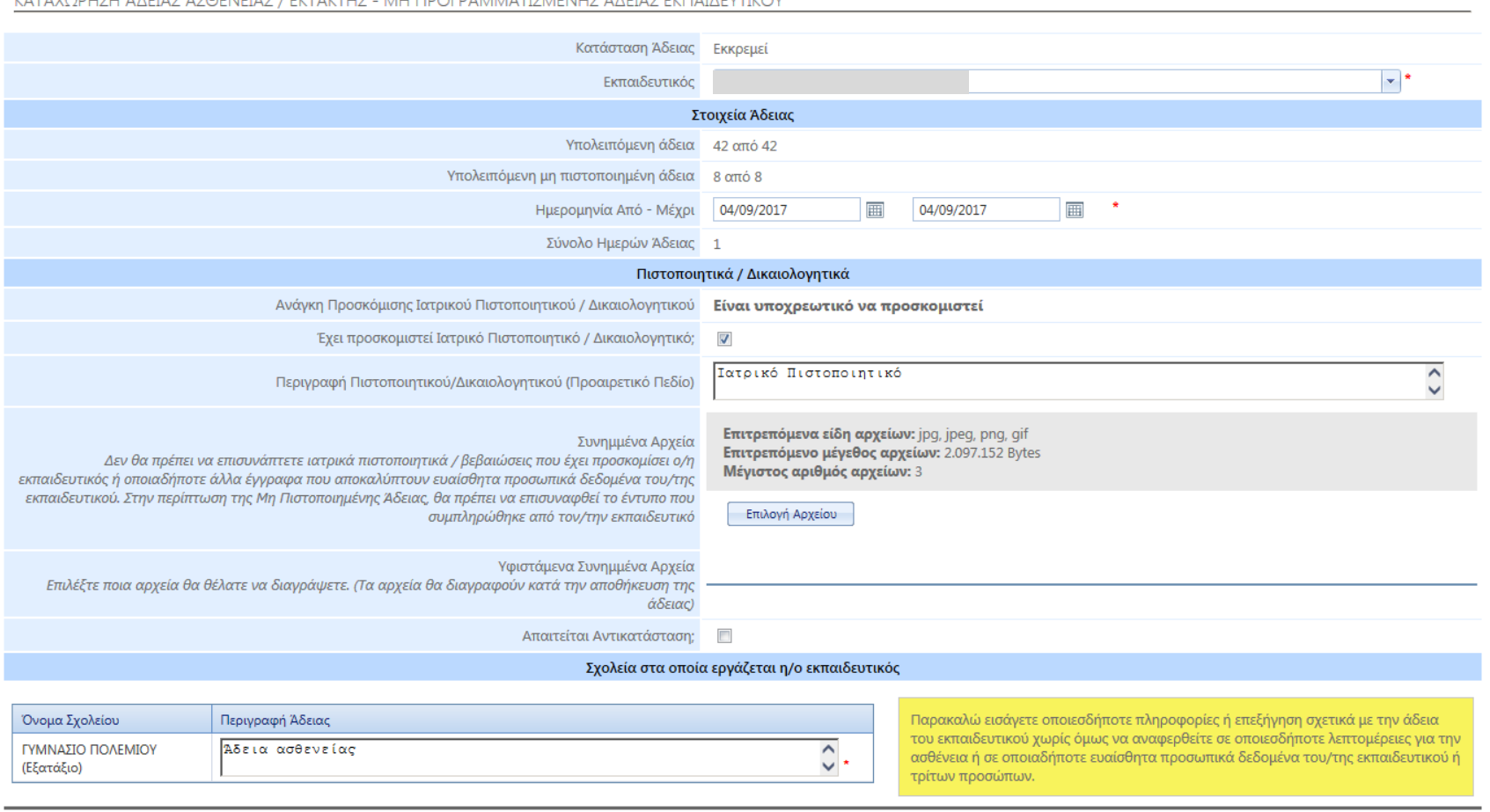

KVIVAODITTI VYEIVA VADINEIVA VENTYNAITIA " VYE IBOLDVYVYVYIVIYIVIYA VYEIVA ENLIVENTINOV

Επιστροφή στον πίνακα χωρίς αποθήκευση των αλλαγών

Αποθήκευση Στοιχείων Άδειας | Οριστική Υποβολή Άδειας

**Εικόνα 4 - Συμπληρωμένη Φόρμα Καταχώρισης Στοιχείων Άδειας Ασθενείας** 

**4. Υποβολή και Αποθήκευση Άδειας Ασθενείας:** Όταν θα συμπληρώσετε τα πιο πάνω στοιχεία, θα πρέπει να υποβάλετε την άδεια. Αν έχουν συμπληρωθεί όλα τα στοιχεία της άδειας, το κουμπί *«Οριστική Υποβολή Άδειας»* που βρίσκεται στο κάτω μέρος της φόρμας δεξιά, θα είναι ενεργοποιημένο και θα μπορείτε να υποβάλετε την άδεια, κάνοντας κλικ σε αυτό. Με την *«Οριστική Υποβολή Άδειας»* η κατάσταση της άδειας αλλάζει σε *«Συμπληρωμένη»* οπόταν η Διεύθυνση του σχολείου από τη δική της οθόνη, θα μπορεί να προχωρήσει με τον έλεγχο της άδειας.

Αν δεν έχουν συμπληρωθεί όλα τα στοιχεία της άδειας (δηλαδή αναμένεται ακόμα η προσκόμιση πιστοποιητικών) τότε θα επιλέξετε *«Αποθήκευση Στοιχείων Άδειας»* για προσωρινή αποθήκευση και η κατάσταση της άδειας θα παραμείνει σε κατάσταση *«Εκκρεμεί»*. Θα πρέπει όταν αργότερα προσκομιστεί το πιστοποιητικό, να ξαναμπείτε στο σύστημα και για τον/τη συγκεκριμένο/η εκπαιδευτικό και συγκεκριμένη άδεια, να δηλώσετε ότι έχει προσκομιστεί το πιστοποιητικό (χωρίς να το επισυνάψετε στο σύστημα). Κάνοντάς το αυτό, θα μπορείτε να κάνετε *«Οριστική Υποβολή Άδειας»* και η άδεια θα μπορεί να ελεγχθεί από τη Διεύθυνση του σχολείου.

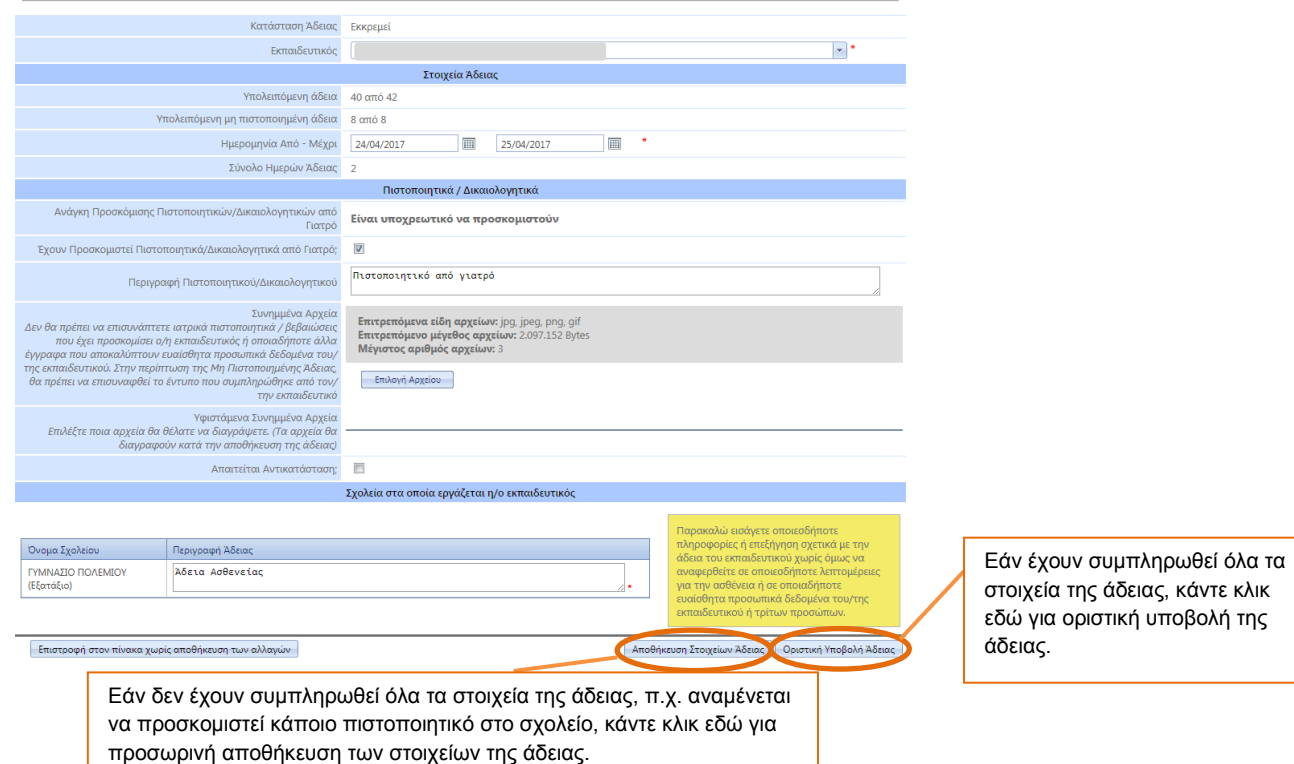

**5. Επιστροφή στην αρχική οθόνη:** Με την *«Αποθήκευση Στοιχείων Άδειας»* ή την *«Οριστική Υποβολή Άδειας»* κλείνει η φόρμα καταχώρισης της άδειας ασθενείας και παρουσιάζεται η αρχική οθόνη στην οποία φαίνονται όλες οι άδειες ασθενείας. Από εκεί θα μπορείτε να επιλέξετε είτε να υποβάλετε νέα άδεια ασθενείας, είτε να διορθώσετε τα στοιχεία κάποιας ήδη καταχωρημένης άδειας ή αν έχετε ολοκληρώσει την υποβολή αδειών ασθενείας, μπορείτε να αποσυνδεθείτε από το σύστημα, πατώντας στην επιλογή «Έξοδος».